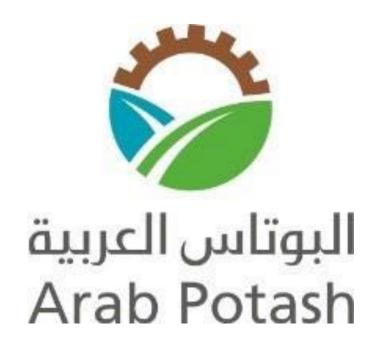

# **I-Supplier Portal**

**User Manual** 

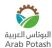

## Contents

| Hardware and Software Requirements                                 | 3  |
|--------------------------------------------------------------------|----|
| Supplier Registration                                              | 4  |
| Existing APC Suppliers                                             | 4  |
| Potential APC suppliers                                            | 4  |
| Getting a Username and Password                                    | 4  |
| Notification Details Page                                          | 7  |
| Orders at a Glance                                                 | 8  |
| Purchase Orders                                                    | 9  |
| View an order                                                      | 9  |
| Acknowledge an order                                               | 10 |
| View PO Attachments                                                | 11 |
| View Purchase History                                              | 12 |
| Request a change to an order:                                      | 13 |
| Compare Changes to Original PO                                     | 14 |
| Request Order Partial Cancellation (e.g., a line within an order): | 15 |
| Request a Cancellation for a Full Order:                           | 17 |
| Shipments Delivery Schedule                                        | 19 |
| Receipts                                                           | 21 |
| Returns                                                            | 22 |
| View Overdue Receipts                                              | 23 |
| Invoices                                                           | 23 |
| Invoice Header                                                     | 25 |
| Invoice Attachment(s)                                              | 26 |
| Invoice Line Items                                                 | 27 |
| Tax Information                                                    | 27 |
| Freight and Other Expenses Information                             | 29 |
| Review Invoice Summary                                             | 30 |
| Payments                                                           | 31 |
| Supplier Profile Management                                        | 33 |

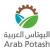

## **Hardware and Software Requirements**

- An Internet Connection of at least 56 KBPS
- Internet Browser
- Click on iSupplier Portal Link on the website or use the following URL:

https://eservices.arabpotash.com/OA\_HTML/AppsLocalLogin.jsp

• Save this link to your favorites

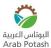

#### **Supplier Registration**

If you are a new supplier and interested in doing business with Arab Potash Company (APC), then you must get registered. The supplier registration link is

https://eservices.arabpotash.com/OA\_HTML/jsp/pos/suppreg/SupplierRegister.jsp?ouid=5055E79729 E7A9FD

The link is available in the APC website under E-Services section.

Supplier Registration is required to:

- Respond to Requests for Quotes (RFQs) or Requests for Information (RFIs).
- View and manage order information.
- Submit and view invoice and payment information.
- Manage your supplier profile.

#### **Existing APC Suppliers**

Existing suppliers should contact APC to request access to the portal. We will already hold your details on our database and so you are not required to register. However, we will require additional information from you before you are able to log in and use the portal.

#### **Potential APC suppliers**

Please complete the online registration form if you are not currently set up as an APC supplier.

#### Getting a Username and Password

- You will receive an e-mail notification of your registration:
- Click **Log in**. This link will take you to the log on page
- Make note of your username and password contained in the e-mail.

**Note:** The notifications could be blocked by your system. Please add "Oracle Applications" as a trusted site.

**Hint:** Bookmark or Favorite the log on page web address for quick reference!!! This username and password will be used for all souring events you are invited to in the future!

- Enter your username
- Enter the password you received on your initial registration notification.

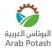

Click Login

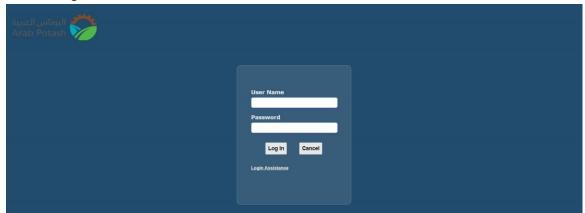

- The first time you log on, you will need to change your password. Enter the temporary password provided in the registration e-mail you received.
- Enter a new password.

**Note:** Must be at least6 characters long, must NOT start with a number, but must contain a number.

- Re-enter your new password.
- Click Apply

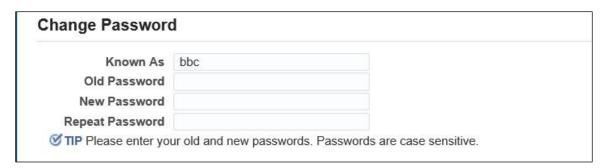

The Oracle Home Page is displayed

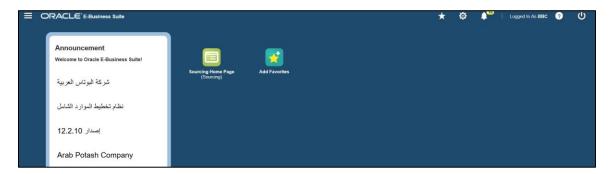

• Click on the three short parallel lines ( ) on the top left corner of the home page

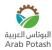

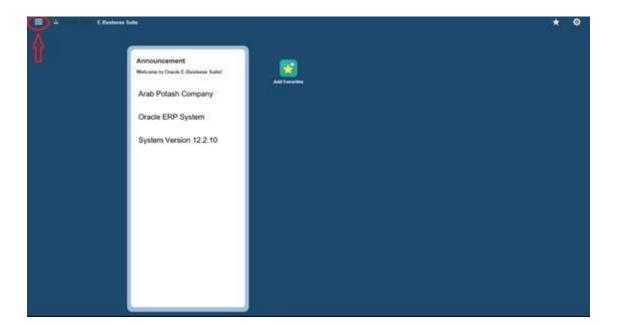

• System will display a menu. From this menu click on "iSupplier Portal Full Access", then click "Home Page"

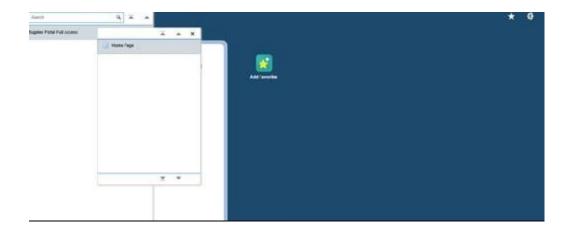

• The **Oracle iSupplier Portal Home** page is displayed. One of the iSupplier home sections is **Notifications.** Notifications are messages waiting for your review. Some notifications are view-only, while other notifications require action.

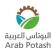

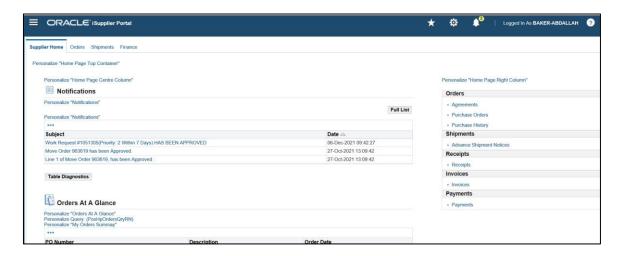

- Click the linked subject to open the Notification Details page
- Click "Full List" to display all notifications

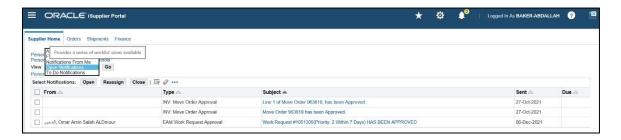

- On "Notifications Full List" page, you can view all your notifications. You can use the
  View menu to see o All your notifications o Information only (FYI) notifications o
  Notifications you have sent o Open notifications o Notifications requiring action by you
  (To Do Notifications)
- To process a notification, select the notification and assign it to another user, or open and view/process it.
- Once you have processed the necessary notification you can: Continue to respond to any additional notifications you have. Continue working by clicking any of the tabs.

#### **Notification Details Page**

• Click the linked subject to open the **Notification Details** page. This page provides complete notification details, as well as the appropriate action button.

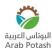

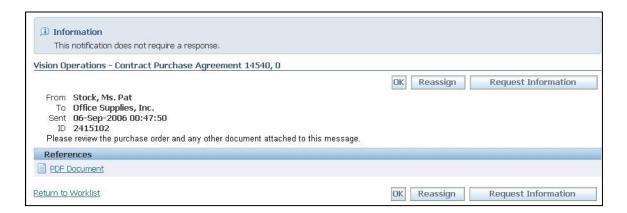

- On the **Notification Details** page, you can request further information or assign the notification to another user.
- If you select an action on the **Notification Details** page and click, you are returned to the **Notifications Summary** page.

#### **Orders at a Glance**

This section displays the five most recent purchase orders. Click a purchase order number to view purchase order details.

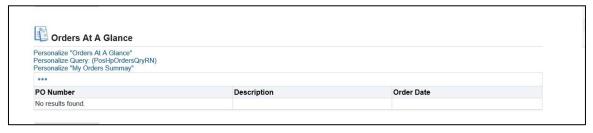

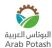

#### **Purchase Orders**

The Purchase Orders page enables you to view and search for purchase orders. For each order issued by the APC:

- An email containing the Purchase Order will be sent to the PO email address on the portal.
- The contact selected by APC during order approval is notified of a new order in their Notifications list.
- All supplier contacts can view all orders in the Orders tab.
- Note: PO Number (or Rev column on the PO screens) ends in 0 = original order, ends in 1
   = First ... etc.

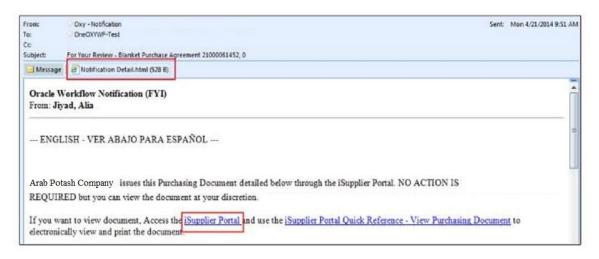

#### View an order

- · Login to APC iSupplier Portal
- Click "Orders "
- · Click Advanced Search
- Enter the order number or other search criteria, or leave blank, and click Go.
- · Click on the PO Number link.
- Header details at the top, scroll down and click 'Show All Details' to view line details.

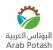

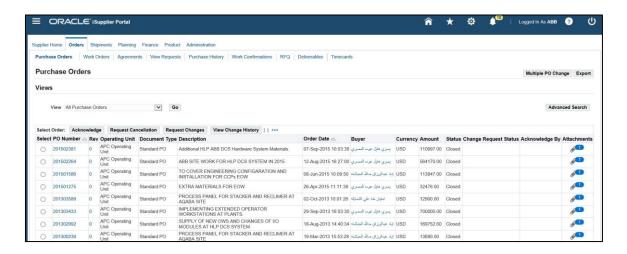

#### Acknowledge an order

• If Acknowledgment is required, the status will be 'Requires Acknowledgement'.

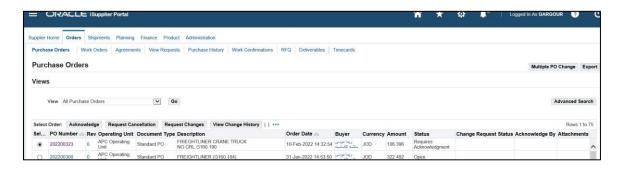

- Click on "Order Number" to view the order (as above) to determine if you will accept or reject.
- Use the 'Actions' drop down list to select 'Acknowledge', then click 'Go'.

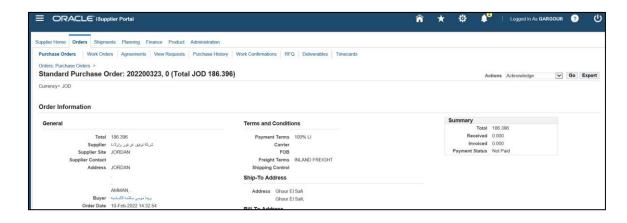

Select Accept Entire Order or Reject Entire Order.

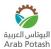

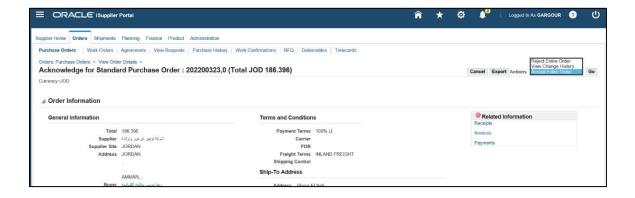

You can add information, or a reason in the Note to Buyer.

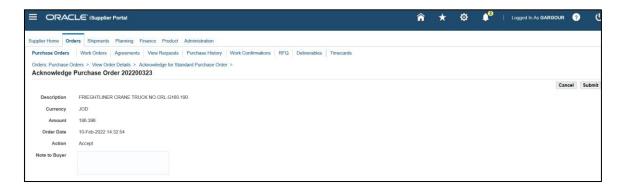

• Click "Submit". PO Acknowledgment confirmation message is displayed

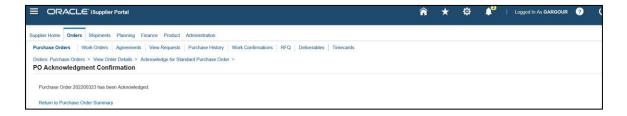

#### **View PO Attachments**

• Click Attachment icon for the required order if attachment exist

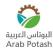

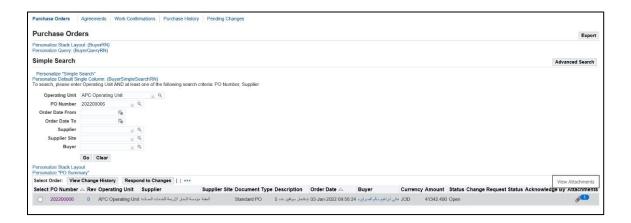

#### **View Purchase History**

Click "View Change History" to display changes history for the specified PO

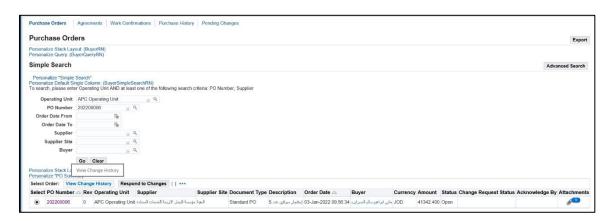

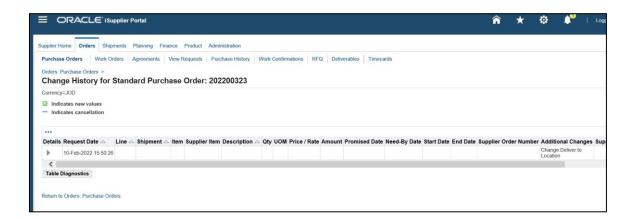

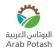

#### Request a change to an order:

• Use the search facility to find the order to be changed.

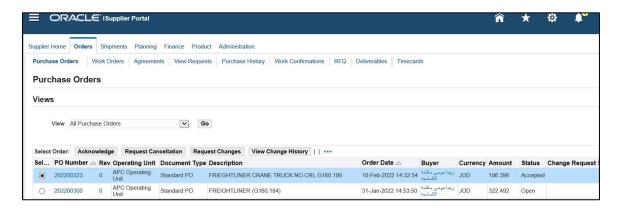

- Click the radio button next to the order and click the 'Request Changes' button.
- "Request Changes for Standard Purchase Order" form is displayed.

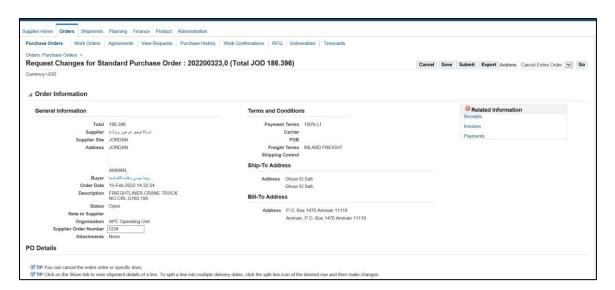

Make the changes required to the fields that accept changes.

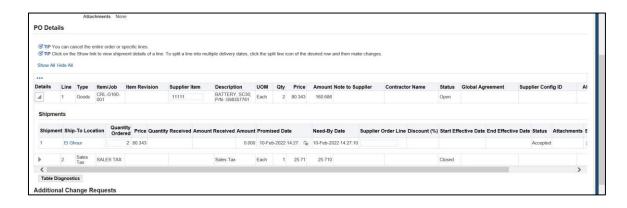

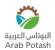

• In "Additional Changes" field, enter any additional changes you want to be submitted to the buyer.

| Additional Chang      | e Requests                                                                                  |
|-----------------------|---------------------------------------------------------------------------------------------|
| If you need to submit | more changes in addition to those that have been submitted above, you can specify them here |
| Additional Changes    |                                                                                             |

Click "Submit"

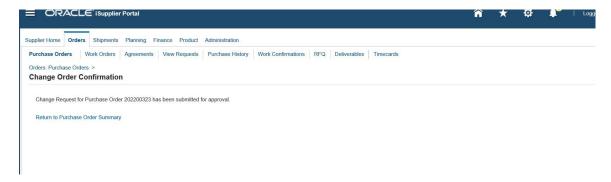

 The status will be 'Pending Change'. You are notified when the request is accepted or rejected.

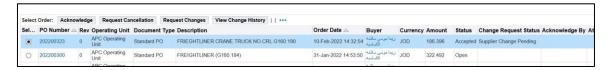

#### **Compare Changes to Original PO**

· Click "Purchase History" tab to display changes history for the specified PO

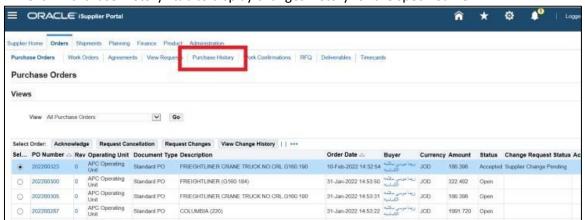

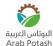

Search for the required PO then click on "Compare to Original PO"

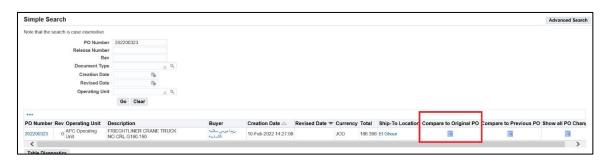

System will display all changes compared to Original PO

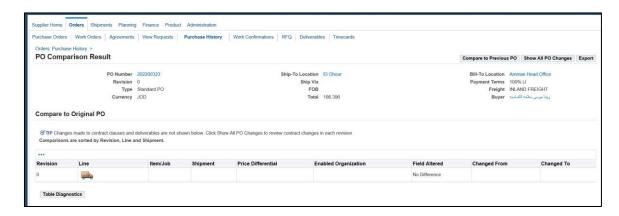

#### Request Order Partial Cancellation (e.g., a line within an order):

• Use the search facility to find the order containing the item to be cancelled.

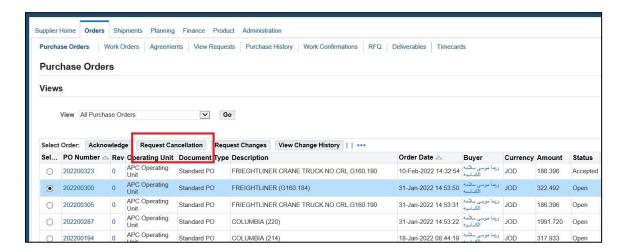

Click the radio button next to the order and click 'Request Cancellation'.

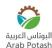

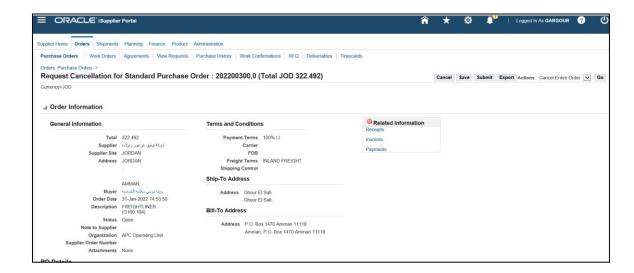

Scroll down and click the 'Show' link next to the line to be cancelled to view 'Shipments'.

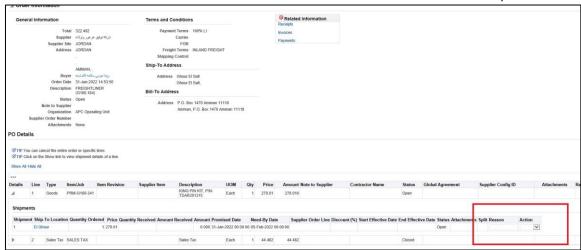

- Scroll across to the right of the screen.
- Enter the reason for cancellation against the appropriate line and select the Action 'Cancel'.
- · Click 'Submit'.

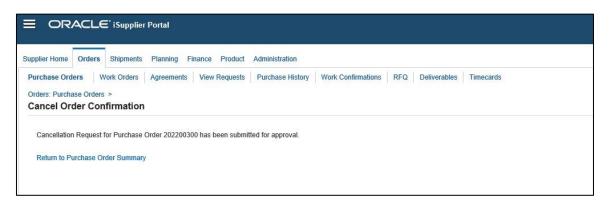

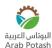

 The status will be 'Pending Change'. You are notified when the request is accepted or rejected.

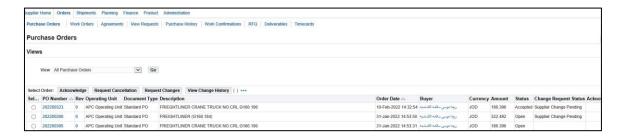

#### **Request a Cancellation for a Full Order:**

- Use the search facility to find the order to be cancelled.
- Click the radio button next to the order and click the 'Request Cancellation' button.

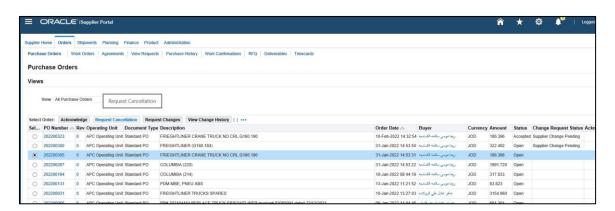

• Click the 'Cancel Entire Order' button and acknowledge the message:

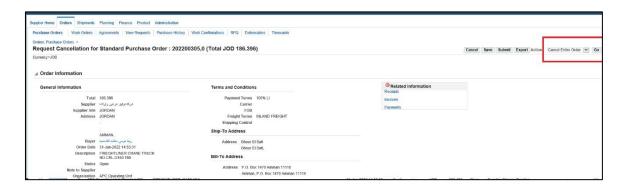

• Enter the reason for cancellation and click the 'Submit' button.

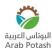

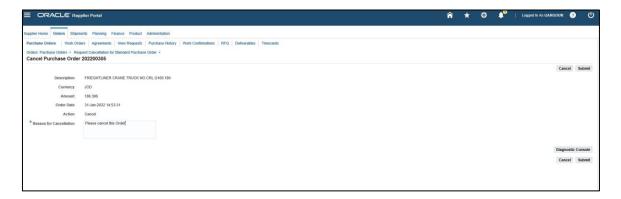

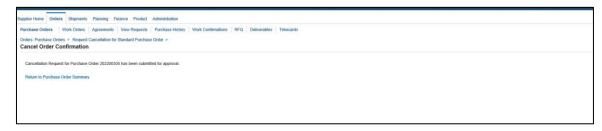

• The status will be 'Supplier Cancellation Pending' until the request is accepted or rejected.

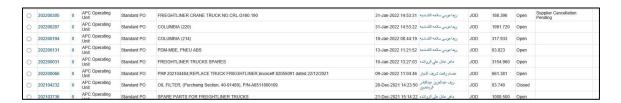

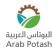

## **Shipments Delivery Schedule**

The Delivery Schedules page is used to view PO shipments deliveries schedule based on expected need by date and promised date:

- · Login to APC Supplier Portal
- Click the 'Shipments' tab

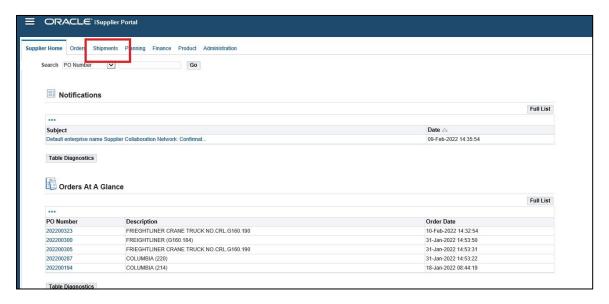

- By default, "Delivery Schedules" tab will be displayed.
- Use the simple or advanced search to view delivery information.

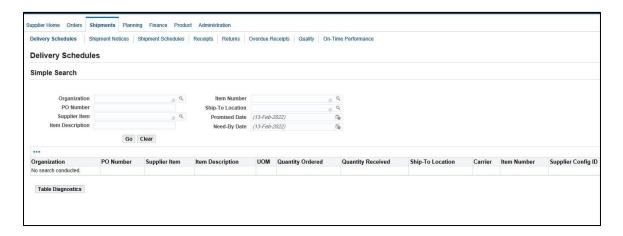

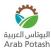

- Search for deliveries due on or before a chosen date, or to a particular location.
- Click the 'Go' button.

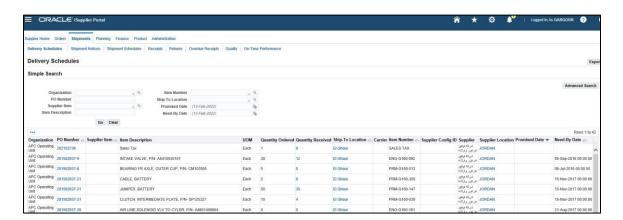

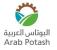

#### **Receipts**

The Receipts page enables you to explore a historical view of all receipts that have been recorded for your shipped goods:

- Login to APC Supplier Portal
   Click the "Shipments" tab
- Click "Receipts" Tab

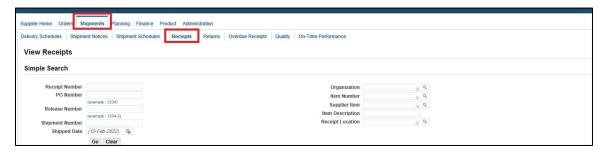

• Use the simple or advanced search to view **Receipt** information.

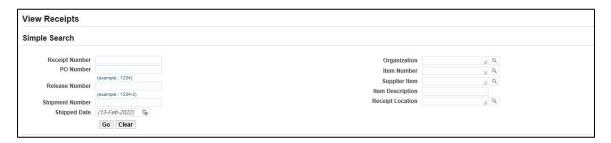

• Click "Go" button to display Receipts information for the search criteria

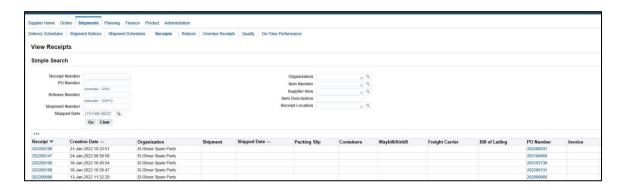

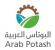

#### Returns

The Returns Summary page enables you to view the return history, the causes for goods returned, and inspection results of a shipment. The search summary results include basic information along with details about the return, such as quantities and a reason for return:

- Login to APC Supplier Portal
   Click the "Shipments" tab
- Click "Returns" tab

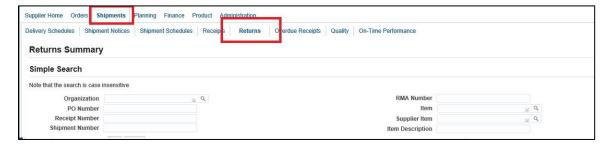

Use the simple or advanced search to view Returns information.

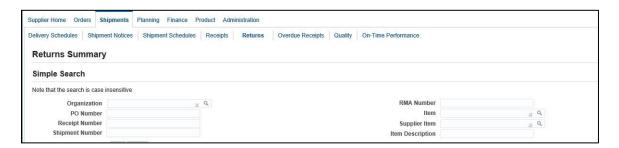

• Click "Go" button to display Returns information for the search criteria

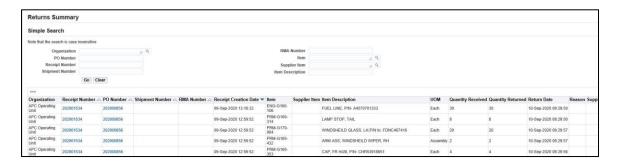

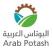

#### **View Overdue Receipts**

The Overdue Receipts Results page enables you to view the details of past due purchase order shipments. Click the PO number, Ship-To Location, and Buyer to view further detail.

- Login to APC Supplier Portal
- Click the "Shipments" tab
- Click "Overdue Receipts" Tab

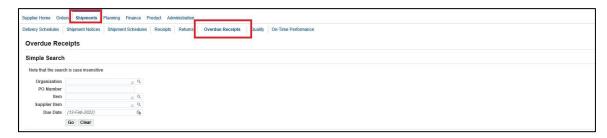

Use the simple or advanced search to view Returns information.

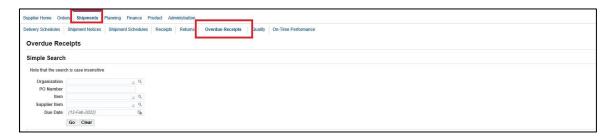

· Click "Go" button to display Returns information for the search criteria

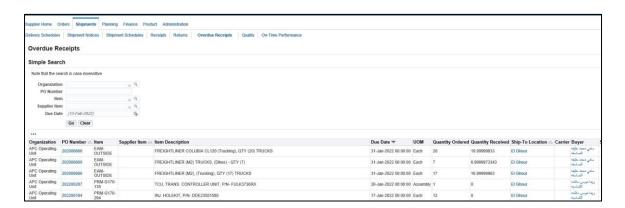

#### **Invoices**

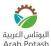

You can only raise an invoice against items for which the PO is held on the Portal. If any changes to the order are required, these must be completed prior to creating the invoice:

- Login to APC Supplier Portal
- Click on "Finance" tab
- Select "Create Invoice"
- Click "Go" Next to "Create Invoice with a PO"

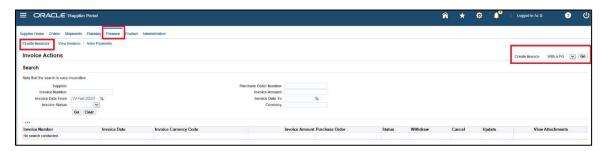

"Create Invoice: Purchase Orders" page is displayed.

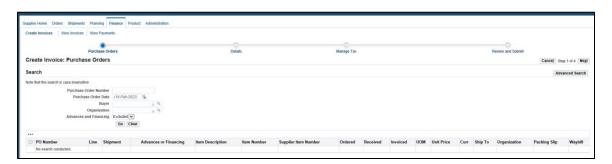

• Enter the **Purchase Order Number** you want to create Invoice for it and click on Go.

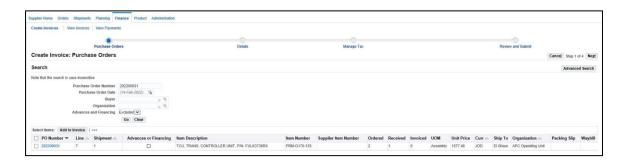

- Once results are displayed, review the Quantity Ordered, Received, Invoiced and the Unit Price. Contact Buyer if there is a question or problem.
- Select the lines to invoice and click on "Add to Invoice".

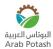

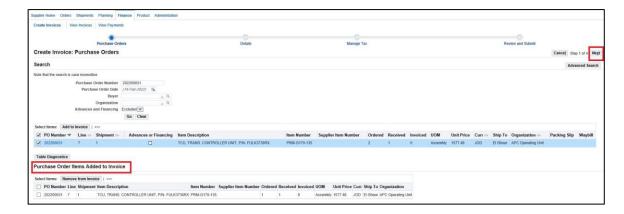

- Review the purchase order items added to Invoice then click "Next".
- "Create Invoice Details" page is displayed.

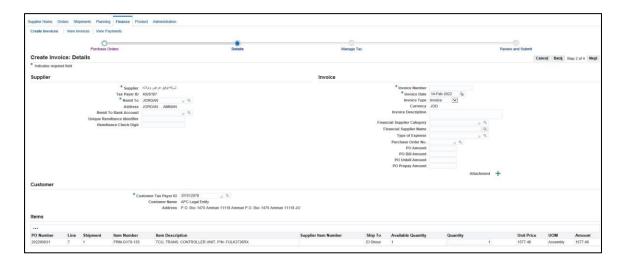

#### **Invoice Header**

- Click in the "Invoice Number" Field, enter your Invoice Number.
- Click in the "Invoice Date" Field to select an alternate Invoice Date if applicable.

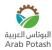

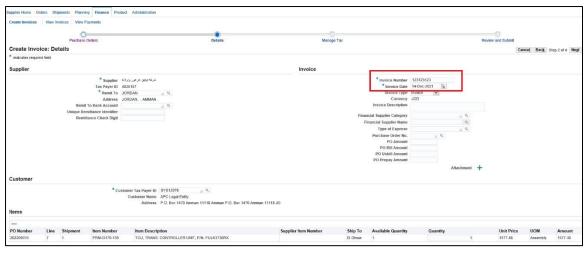

## Invoice Attachment(s)

• Click Add Attachment if you want to attach any document with the invoice (e.g., original invoice hard copy)

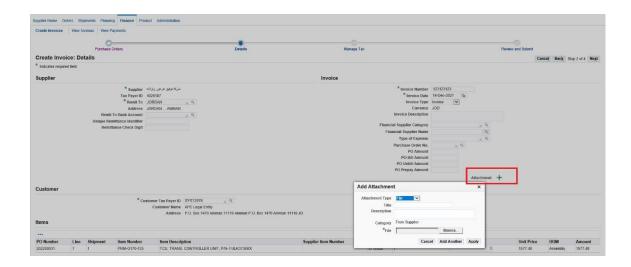

- Click on the **Browse** Button
- Select your **file** containing the Invoice you would like to attach, depending on your browser you will need to click save or open.
- Click Apply
- You Will Receive Confirmation that you Invoices are attached.

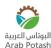

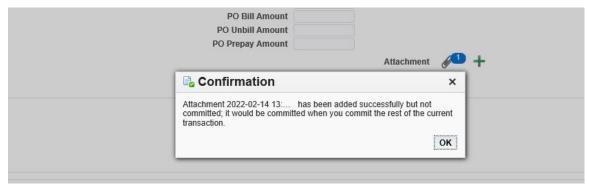

#### **Invoice Line Items**

Quantity and Price invoiced are picked by default from selected purchase order lines.
 Review or update the Quantity you are invoicing. Your quantity must be less than or equal to the Available Quantity. For some Invoices for Services, you will not be able to change the price (Price will say 1).

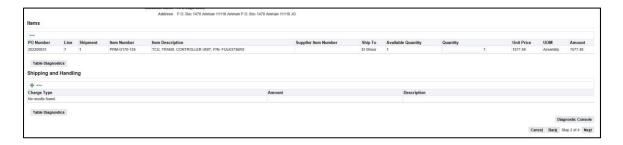

 Make Sure the calculated Quantity times the Unit Price matches the value on your Invoice minus Taxes, Freight & Miscellaneous charges.

#### **Tax Information**

 If there is a Tax, Fill the required invoice data (Invoice Number, Currency, Bank Account, Items to be invoiced)

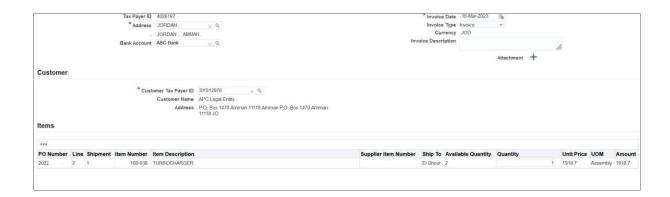

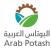

- Click Next
- In Tax region, enter the tax amount

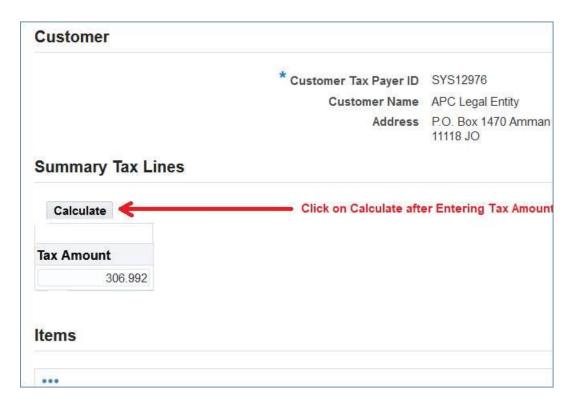

Click on "Calculate" to calculate tax amount

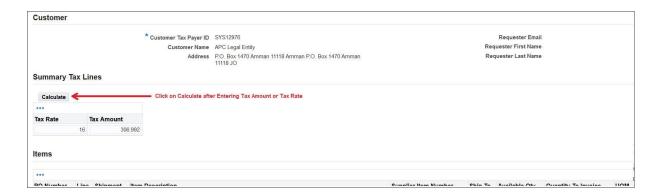

Click on "Recalculate Total" in order to add tax amount to invoice amount

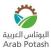

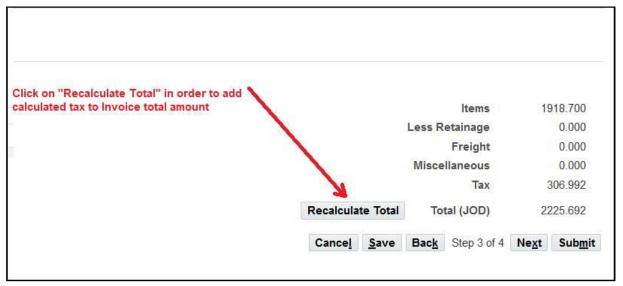

## **Freight and Other Expenses Information**

If there are Freight and Other Expenses, click on the Add Row Button & Select Charge
 Type

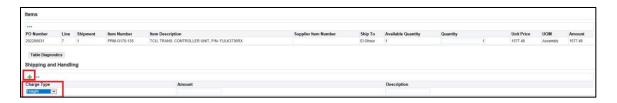

Enter Charge Amount & Description

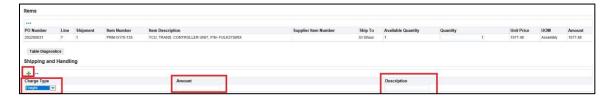

Click "Next" Button

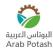

## **Review Invoice Summary**

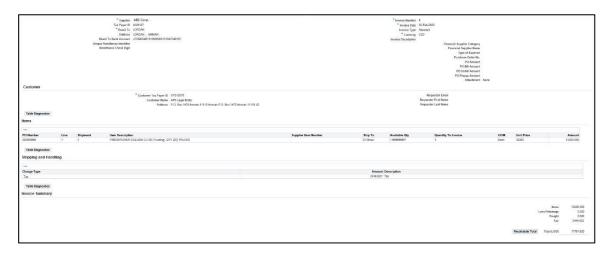

- If corrections are needed, click on the Back button until you get to the step to edit your Invoice information. Avoid using the browser's back button as it may cause application error messages to appear.
- When you are satisfied with the Invoice information click on Submit
- You will see a confirmation that the invoice was successfully submitted.

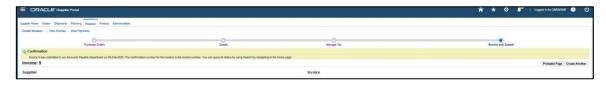

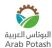

#### **Payments**

On the View Payments page, you may search for payment summaries using the different search criteria like payment number, payment date, PO Number, payment amount, payment date:

- Login to APC Supplier Portal
   Click on "Finance" tab
- Click the "View Payments" link

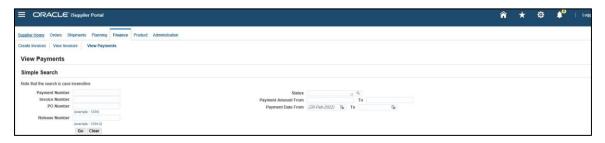

• Use the simple or advanced search to find payment details and click the 'Go' button. e.g., search by invoice number or payment date ranges.

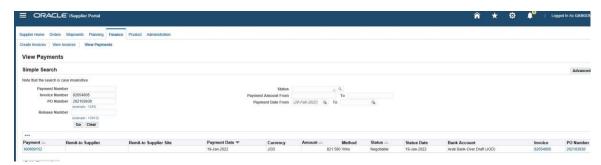

- Payments matching the search criteria are displayed. The following information are displayed:
  - $\circ$  Payment date  $\circ$
  - Invoices o
  - **Purchase Order**
- View associated purchase order(s) or invoice(s) by clicking on their links.

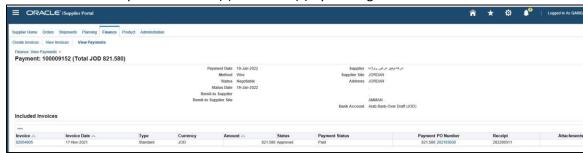

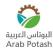

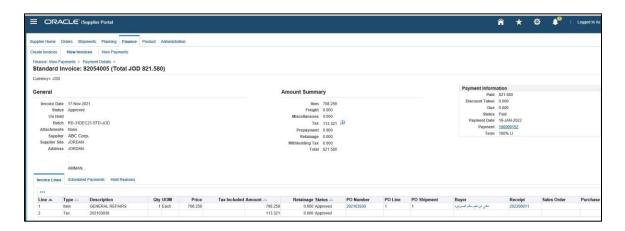

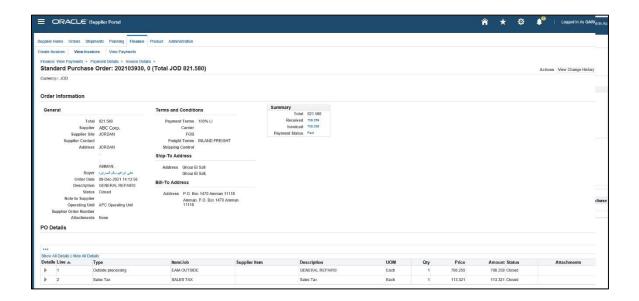

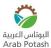

## **Supplier Profile Management**

As a supplier user, you have access to your profile online. You can add new information and ensure that existing information is up to date. Through profile management, you can provide the key details about the company, such as location and contact information, major business classifications, banking details, and category information about the goods and services that you provide:

- Login to APC Supplier Portal
- Click the "Administration" tab

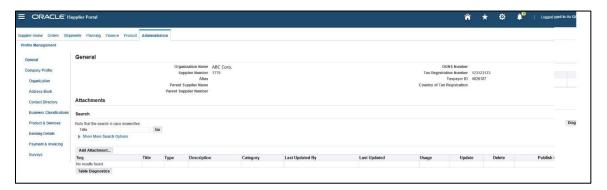

• Click "Organization" to Update Supplier Organization Details

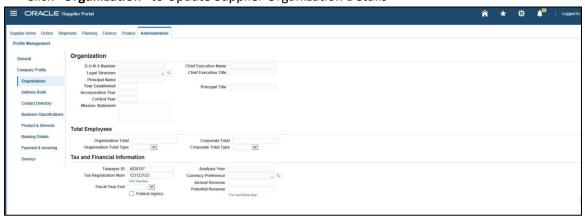

• Click "Address Book" to update Supplier Address Book

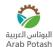

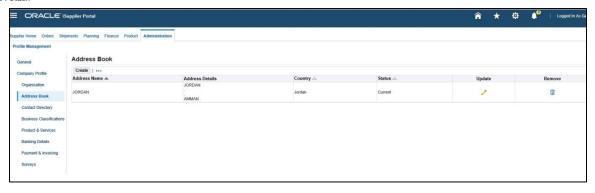

• Click "Contact Directory" to update Supplier Contacts

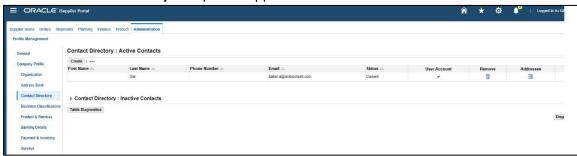

• Click "Banking Details" to Update Supplier Banks and Bank Accounts

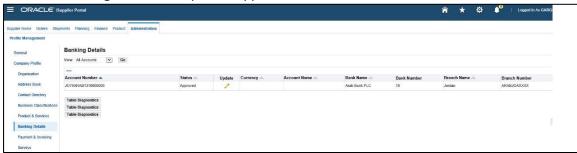

• Click "Payment and Invoicing" to update supplier invoice and payment options

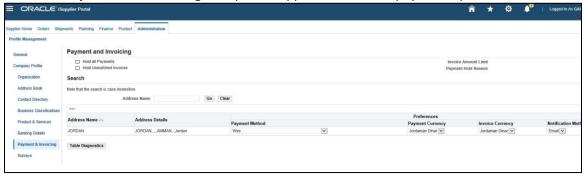